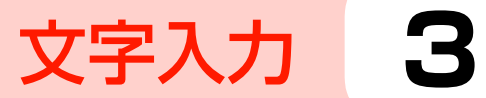

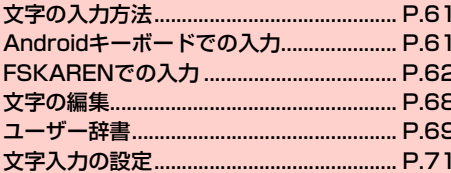

# **文字の入力方法**

文字を入力するときは、画面に表示されるキーボードを利用します。 キーボードには、次の2種類があります。

- ・ Androidキーボード
- FSKAREN (エフエスカレン)

#### ■お知らせ

- ・ お買い上げ時は、FSKARENに設定されています。
- ・ 日本語を入力するときはFSKARENをご利用ください。 Androidキーボードでは日本語を入力できません。
- ・ 使用状況によって各キーボードの表示や動作が異なる場合があり ます。また、利用するアプリケーションや機能によっては、専用の キーボードが表示される場合があります。

## **キーボードを変更する**

- ホーム画面で国→「システム設定」
- 「言語と文字入力」→「デフォルト」
- 3 「Androidキーボード」/「FSKAREN」

# **Androidキーボードでの入力**

パソコンのキーボードと同様のキー配列のQWERTYキーボードで す。半角英字や半角数字・記号を入力できます。

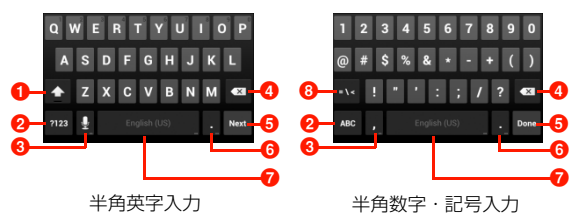

- 1 小文字/大文字を切り替えます。ダブルタップすると大文字 固定に切り替えます。
- 2 入力モードを半角英字入力/半角数字・記号入力に切り替え ます。
- 6 音声入力を使ったり、カンマを入力したりします。
	- ■が表示されているときは、音声で文字を入力できます。
	- ・「,」が表示されているときは、カンマを入力できます。
- 4 カーソルの左側にある文字を削除します。ロングタッチする と文字を連続して削除します。
- 6 入力を決定したりカーソルを移動したりします。
	- ・「Next」が表示されているときは次の入力欄にカーソルを移動 します。
	- ・「Done」が表示されているときは入力を決定します。
	- ● が表示されているときは改行します。
- 6 ピリオドを入力します。ロングタッチすると記号を入力でき ます。

## 文字入力 **61**

g スペースを入力します。

● ロングタッチすると、キーボードの変更ができます(APG)。 8 記号などの種類を切り替えます。

#### お知らせ

**3**

- ・ スペースキーまたはピリオドキーをタップすると、入力した文字が そのまま決定されます(オートコンプリート機能)。
- ・ キーによってはロングタッチすることで、別の文字を表示して入力 することができます。

# **FSKARENでの入力**

FSKARENでは、次の3種類のキーボードを利用できます。

### ■ 10キー

複数の文字が各キーに割り当てられています。スワイプして文字を入 力するフリック入力、目的の文字が表示されるまでキーを繰り返し タップするトグル入力、2タッチ入力の3種類から選択できます。

- ・ フリック入力とは、入力する文字の行が割り当てられているキーを タップしたまま、上/下/左/右にスワイプして、入力する文字を 選択する入力方法です。キーに触れたときに、キーの上にポップ アップが表示されますので、入力したい文字の方向にスワイプしま す。ポップアップ中央の文字は、キーをタップするだけで入力でき ます。
	- (例)「め」を入力する場合

「ま」のキーをタップしたままで、「め」が表示されている方 向(右)にスワイプします。

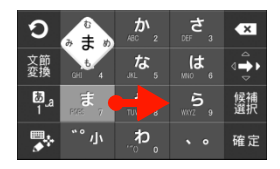

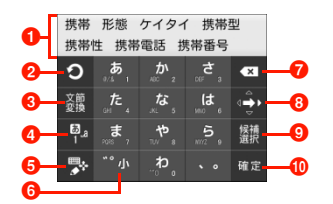

- 1 変換候補が表示されます。候補をタップすると文字を入力で きます。
	- 変換候補の表示を切り替えるときは、変換候補欄の上を左/右 にスワイプします。
- 2 トグル入力時、キーに割り当てられている 1 つ前の文字に戻 ります。
	- ・「Undo」が表示されているときは、確定した文字を変換中に戻 します。
- 6 文節別に変換を行います。
	- ■と表示されているときは、記号/顔文字/定型文一覧 (■ P.66) を利用します。
	- ・「文節縮小」が表示されているときは、変換範囲を1文字縮小し ます。
- **4 文字入力モード(→P.66)を変更します。** 
	- ロングタッチすると、文字変換モード(▶P.67)を変更でき ます。
- **6** キーボードの種類を変更します(→P.66)。
	- ・ 右にスワイプすると、カーソル画面が表示され、カーソルを移 動したり、文字列の範囲を選択してコピー/切り取り/貼り付 け/削除したりできます。
	- ・ 文字未入力時にロングタッチすると、「音声入力」や「区点入 力」を利用できます。
- 6 入力中の文字の大文字/小文字、濁点/半濁点などを切り替 えます。
- カーソルの左側にある文字を削除します。ロングタッチする と文字を連続して削除します。
- 6 上/下/左/右にスワイプして、カーソルを動かします。ス ワイプすると矢印の方向が切り替わり、タップするだけで矢 印の方向にカーソルを動かせます。
	- ・「文節拡大」が表示されているときは、変換範囲を1文字拡大し ます。
- 9 変換候補のカーソルを順番に移動します。
	- ・「Space」が表示されているときは、スペースを入力します。
- ❶ 入力中の文字を確定します。
	- 回と表示されているときは、改行または実行します。

**3**

#### ■ QWERTY

パソコンのキーボードと同様のキー配列で、日本語を入力するには ローマ字で入力します。

- ・ 英字のキーを上にスワイプすると、大文字で入力できます。また、 キーを下にスワイプするとキーに割り当てられている数字や記号 が入力できます。
- ・ 半角英数/全角英数入力時に表示される「Shift」をタップすると、 英字の大文字/小文字を切り替えます。
- ・ 記号入力時に表示される「Alt」をタップすると、別の記号を表示 できます。

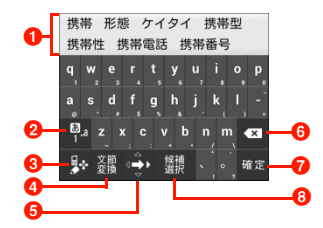

- 1 変換候補が表示されます。候補をタップすると文字を入力で きます。
	- ・ 変換候補の表示を切り替えるときは、変換候補欄の上を左/右 にスワイプします。
- 2 文字入力モード (▶ P.66) を変更します。
	- ロングタッチすると、文字変換モード (■P.67) を変更でき ます。
- **6** キーボードの種類を変更します(→P.66)。
	- ・ 右にスワイプすると、カーソル画面が表示され、カーソルを移 動したり、文字列の範囲を選択してコピー/切り取り/貼り付 け/削除したりできます。
	- ・ 文字未入力時にロングタッチすると、「音声入力」や「区点入 力」を利用できます。
- 4 文節別に変換を行います。
	- ■と表示されているときは、記号/顔文字/定型文一覧 (AP66) を利用します。
	- ・「文節縮小」が表示されているときは、変換範囲を1文字縮小し ます。
- **6** ト/下/左/右にスワイプして、カーソルを動かします。ス ワイプすると矢印の方向が切り替わり、タップするだけで矢 印の方向にカーソルを動かせます。
	- ・「文節拡大」が表示されているときは、変換範囲を1文字拡大し ます。
- 6 カーソルの左側にある文字を削除します。ロングタッチする と文字を連続して削除します。
- 入力中の文字を確定します。
	- 回と表示されているときは、改行または実行します。
- 8 変換候補のカーソルを順番に移動します。
	- ・「Space」が表示されているときは、スペースを入力します。

## ■ 手書き

手書きで文字を入力します。

・ タッチパネルの認識状態や文字の形状によっては、正確に認識でき ない場合があります。

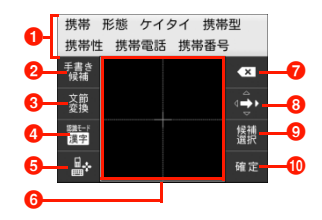

- 変換候補が表示されます。候補をタップすると文字を入力で きます。
	- ・ 変換候補の表示を切り替えるときは、変換候補欄の上を左/右 にスワイプします。
- 2 手書き中の文字の候補を表示します。
	- ・「Undo」が表示されているときは、確定した文字を変換中に戻 します。
- 6 文節別に変換を行います。
	- ■と表示されているときは、記号/顔文字/定型文一覧 (<del>■</del>P.66)を利用します。
	- ・「文節縮小」が表示されているときは、変換範囲を1文字縮小し ます。
- **4 文字認識モード(→P.66)を変更します。** 
	- ロングタッチすると、文字変換モード (AP.67) を変更でき ます。
- **6** キーボードの種類を変更します(■P.66)。
	- ・ 右にスワイプすると、カーソル画面が表示され、カーソルを移 動したり、文字列の範囲を選択してコピー/切り取り/貼り付 け/削除したりできます。
	- ・ 文字未入力時にロングタッチすると、「音声入力」や「区点入 力」を利用できます。
- $\bigodot$  手書きで文字を入力します。
	- ・ 横画面では、画面タイプを「シングル」に設定している場合 (AP.72)でも2面表示されます。
- カーソルの左側にある文字を削除します。ロングタッチする と文字を連続して削除します。
- 6 上/下/左/右にスワイプして、カーソルを動かします。ス ワイプすると矢印の方向が切り替わり、タップするだけで矢 印の方向にカーソルを動かせます。
	- ・「文節拡大」が表示されているときは、変換範囲を1文字拡大し ます。
- **9** 変換候補のカーソルを順番に移動します。
	- ・「Space」が表示されているときは、スペースを入力します。
- ❶ 入力中の文字を確定します。
	- ロと表示されているときは、改行または実行します。

## キーボードの種類を変更する

キーボード表示中に <mark>ブ / い / A・</mark>をロングタッチ

**つ 「10キー」/「QWERTY」/「手書き」** 

#### お知らせ

**3**

• ■ / ■ / ■ をタップ、または上/下にスワイプしてもキーボー ドを切り替えられます。

## 文字入力モードを変更する

- 10キー/QWERTYのキーボード表示中に Pをロ ングタッチ
- 2 文字種をタップ

#### ■お知らせ

- 四をタップ、または上/右/下にスワイプしても、入力モードを ひらがな/半角英数/数字に切り替えられます。
- ・ 設定中の文字入力モードは、ステータスバーで確認できます。

## 文字認識モードを変更する

手書きのキーボード利用時、手書きする文字に適切な文字認識モード に設定します。

- 手書きのキーボード表示中に ■をロングタッチ
- 2 文字種をタップ

#### ■お知らせ

- 體 をタップしても、認識モードを日本語/半角英数/記号に切り 替えられます。
- ・ 設定中の文字認識モードは、ステータスバーで確認できます。

#### 記号/顔文字/定型文を利用する

- ・ 文字未入力時に利用できます。
- キーボード表示中に■をロングタッチ
- 2 カテゴリをタップ

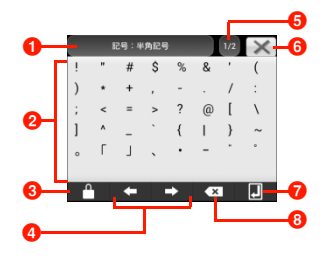

記号/顔文字/定型文の一覧画面

- 1 利用中のカテゴリが表示されます。タップするとカテゴ リ一覧が表示されます。
- 2 タップして入力します。
	- ・ 半角記号/全角記号の場合は、上部に利用履歴が表示さ れます。
- 6 連続入力を切り替えます。ロックが閉じているときは、 入力しても一覧が閉じません。
- 4 カーソルを左/右に移動します。
- 6 ページが表示されます。タップして次のページに切り替 えます。
- 6 記号/顔文字/定型文の一覧を閉じます。
- ■改行または実行をします。
- 8 カーソルの左側にある文字を削除します。ロングタッチ すると文字を連続して削除します。

#### お知らせ

• 置 をタップしても記号の一覧を表示できます。 電 を上/下にス ワイプすると顔文字/定型文の一覧を表示できます。

#### 文字変換モードを変更する

文字変換モードを変更すると、文字入力時に表示される変換候補を変 更できます。

## キーボード表示中に やをロングタッチ

● 手書きのキーボード表示中は、 けをロングタッチします。

# 2 パーソナルモードをタップ

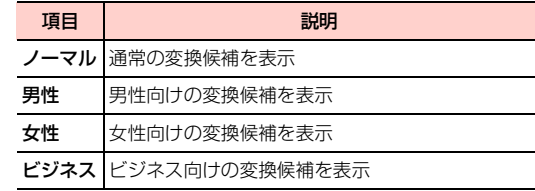

## 区点コードで入力する

区点コード(4桁の数字)を使って、かな漢字変換で表示されない漢 字や記号などを入力できます。

・ 文字未入力時に利用できます。

キーボード表示中に ア/ ト/ トをロングタッチ

- 2 「区点入力」→区点コードを入力
	- ・「キーボード」欄は左/右にスライドできます。

# **文字の編集**

**3**

## **文字列の選択/切り取り/コピー/貼り付けを する**

入力した文字列を選択/コピー/切り取り/貼り付けして利用でき ます。

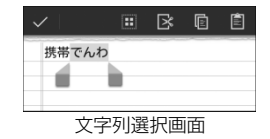

- 1 文字入力欄をロングタッチ
- / をドラッグして文字列を選択

## **3** アイコンをタップ

・ 利用状況によって、表示されるアイコンは異なります。

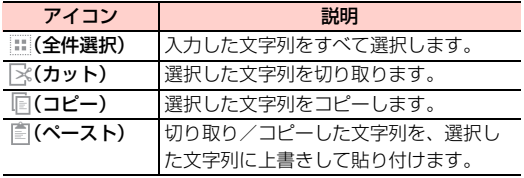

#### ■お知らせ

・ 切り取り/コピーした文字列がある場合は、文字入力欄をロング タッチすると「ペースト」というポップアップが表示されます。 「ペースト」をタップすると文字列を貼り付けます。

**68** 文字入力

# **ユーザー辞書**

## **ユーザー辞書(FSKAREN)を利用する**

## 単語をユーザー辞書に登録する

特殊な読みかたをする漢字や、よく使う略語などを登録しておくと便 利です。登録した単語を呼び出すには、文字入力欄にユーザー辞書に 登録した見出し語を入力し、変換します。

ホーム画面で国→「システム設定」

- 2 「言語と文字入力」→「FSKAREN」の右に表示さ **れている聞をタップ**
- 3 「辞書設定」→「ユーザー辞書」
- 4 「新規登録」→単語・見出し語を入力し、品詞を選 択→「登録」
- **5** 「OK」→「閉じる」

## ユーザー辞書を編集する

- ホーム画面で国→「システム設定」
- 2 「言語と文字入力」→ 「FSKAREN」の右に表示さ れている聞をタップ
- 3 「辞書設定」→「ユーザー辞書」
- 目的の編集を行う
	- 登録内容を編集する場合
		- ① 編集する項目をタップ→「編集」
		- b 内容を変更→「決定」→「OK」

#### ■ 登録内容を削除する場合

- (1) 削除する項目にチェックを付ける
- $(2)$  [削除 | →  $\Gamma$ OK | →  $\Gamma$ OK |

#### ■ 登録内容をユーザー変換辞書として登録する場合

- a「変換」→「OK」
	- ・ ユーザー辞書に登録した単語をまとめて、1つの辞書 (ユーザー変換辞書)として登録できます。登録して おくと、辞書ごとに使い分けることができます  $(\blacksquare$ P.70)。
- microSD カードまたは内部 SD カードに登録内容を保 存する場合
	- a「保存」→「OK」

**3**

#### ■ microSD カードまたは内部 SD カードに保存した登録 内容を復元する場合

- a「復元」→復元する項目をタップ
- b「復元」→「OK」→「閉じる」
- microSD カードまたは内部 SD カードに保存した登録 内容を削除する場合
	- a「復元」→削除する項目をタップ
	- **②「削除」→「OK」→「OK」→「閉じる」**

#### ■お知らせ

・ ユーザー辞書(拡張子:suj)を保存した場合は、microSDカー ドまたは内部SDカード内の「FSKaren\_UserDic」フォルダに 保存されます(保存先は「データ保存先設定」(→P.52)の設 定により異なります)。

#### ユーザー変換辞書を使用する

ユーザー辞書から登録したユーザー変換辞書を、文字入力時に使用す るかどうかを設定します。

- |ホーム画面で国→「システム設定」
- 2 「言語と文字入力」→「FSKAREN」の右に表示さ れている**副**をタップ
- 「辞書設定」→「ユーザー変換辞書」
- 4 使用する辞書にチェックを付ける
- **70** 文字入力

## ユーザー変換辞書を確認/編集する

- ホーム画面で国→「システム設定」
- 2 「言語と文字入力」→「FSKAREN」の右に表示さ れている聞をタップ
- 「辞書設定」→「ユーザー変換辞書」
- 4 目的の確認/編集を行う

#### ■ 辞書を確認する場合

a 確認する辞書をタップ→「表示」→「閉じる」

- 辞書名を変更する場合
	- a 編集する辞書をタップ→「辞書名変更」
	- b 辞書名を変更→「OK」→「OK」

#### ■ 辞書を削除する場合

a 削除する辞書をタップ→「削除」→「OK」→「OK」

## 文字入力 **71**

## **定型文/顔文字を追加/編集/リセットする**

定型文や顔文字を追加/編集します。お買い上げ時の状態に戻すこ ともできます。

・ FSKARENの場合に利用できます。

ホーム画面で国→「システム設定」

- 2 「言語と文字入力」→「FSKAREN」の右に表示さ れている**副**をタップ
- 3 「辞書設定」→「定型文」
- 4 目的の追加/編集を行う

#### ■ 追加する場合

- ① カテゴリを選択→「追加」
- ② 文字を入力→「OK」→「OK」

#### ■ 変更する場合

a カテゴリを選択→変更する項目をタップ→「変更」 b 内容を変更→「OK」→「OK」

#### ■ 削除する場合

a カテゴリを選択→削除する項目をタップ→「削除」

#### ■ 移動する場合

- a カテゴリを選択→移動する項目をタップ→「↑」「↓」 をタップ
- 定型文/顔文字をお買い上げ時の状態に戻す場合

「初期化」→「OK」→「OK」

# **文字入力の設定**

#### **キーボードの設定を変更する**

- ホーム画面で国→「システム設定」
- 2 「言語と文字入力」→「Androidキーボード」/ 「FSKAREN」/「Google音声入力」の右に表示 されている**副**をタップ

#### 2 項目を設定

■ Androidキーボードの場合

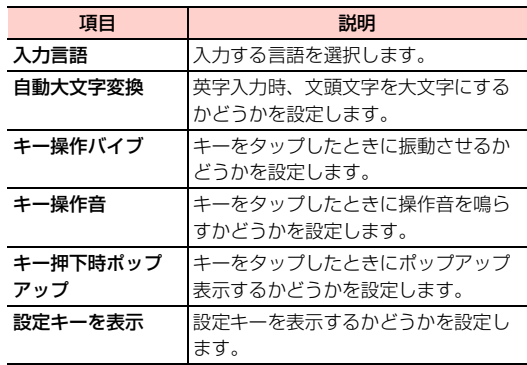

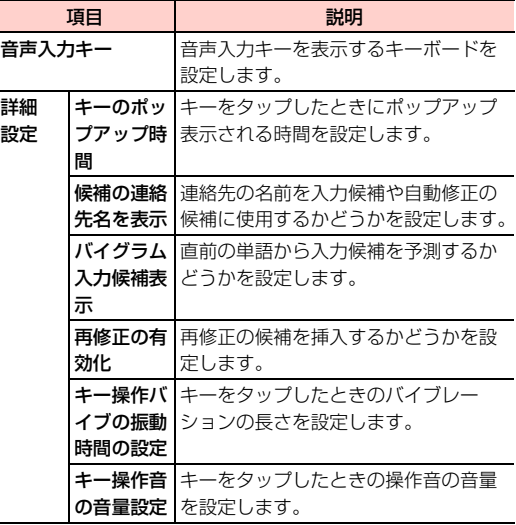

## ■ FSKARENの場合

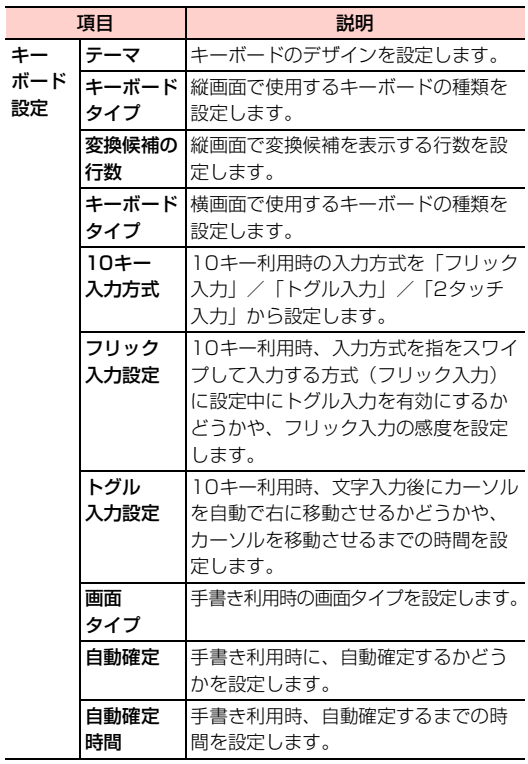

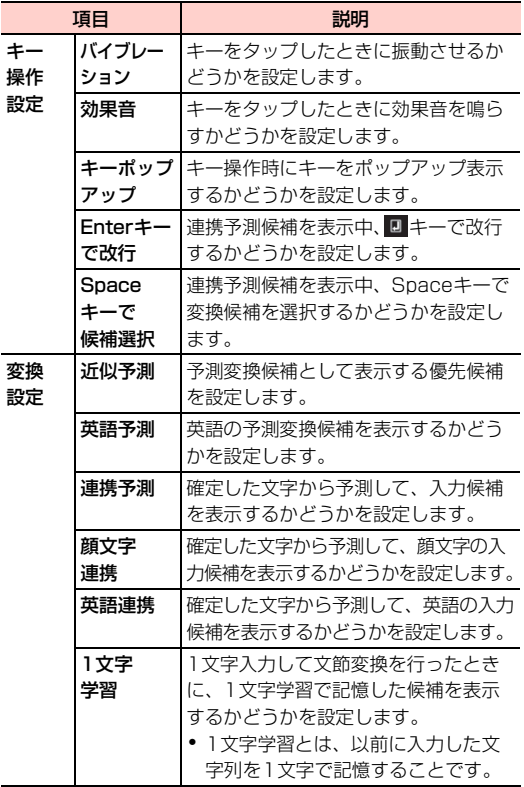

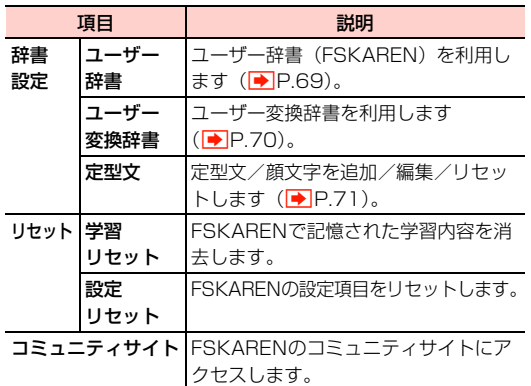

## ■ Google音声入力の場合

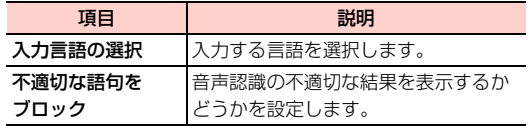